## Reset Transaction Count

The purpose of this document is to share the process of resetting the transaction count of a card.

1. Go to<http://www.cfnnet.com/logonacct.html> and input your credentials.

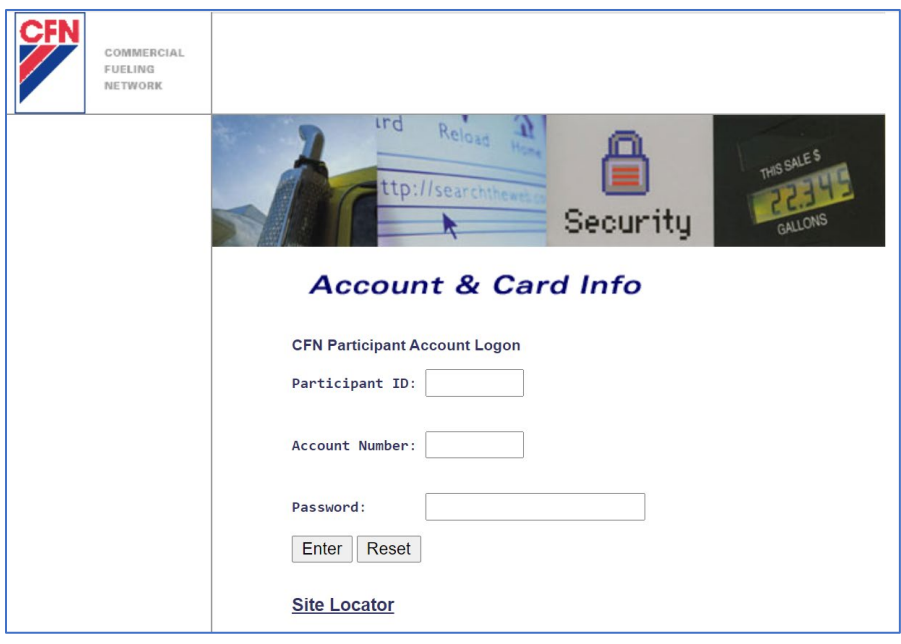

2. In the CFN Main Search Menu, click on the "Cards" option.

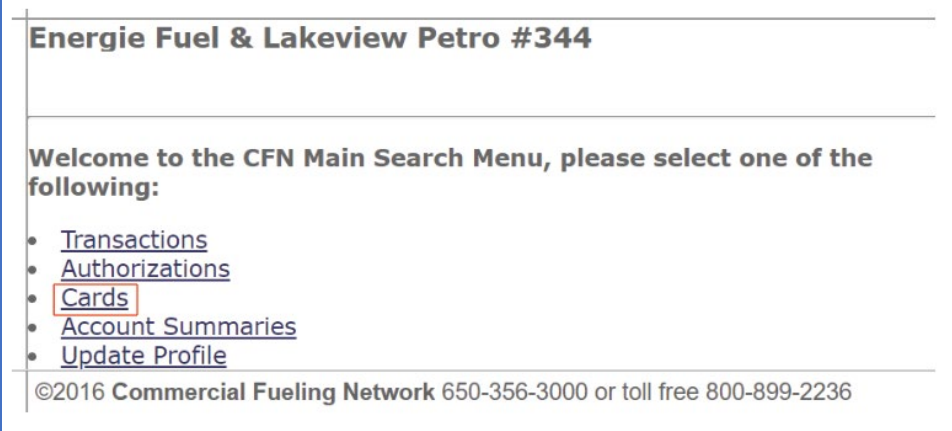

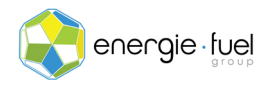

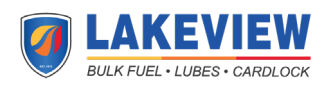

3. In the Card Menu, enter the last 7 digits of the card in the "Go To Card" Text field if you have a Single Card System or the 7-digit Virtual Driver Number if you have a Floating PIN System.

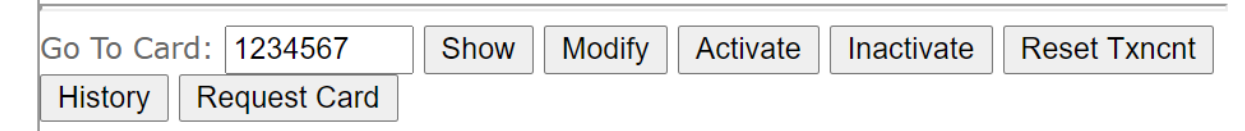

## 4. Press the "Reset Txncnt" button.

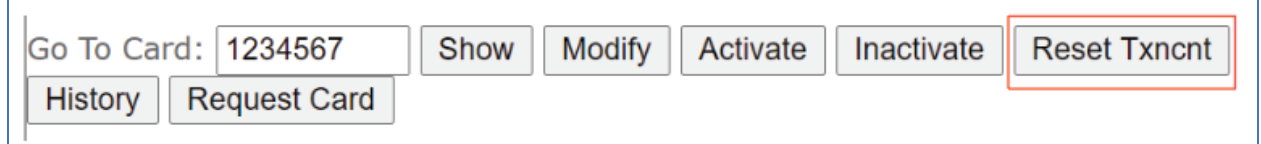

## 5. In the next screen, you should see the status of the card, and the 11 headers below:

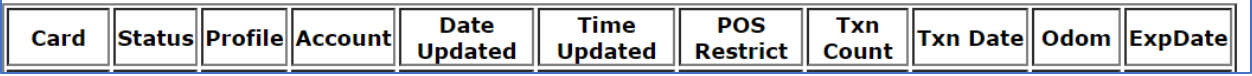

6. Under the "Txn Count" column, it should say "0".

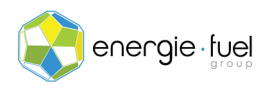

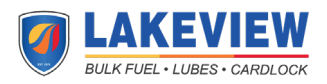